# GeoGebra 2.5 kézikönyv

Fordította: Sulik Szabolcs

May 15, 2006

# **Contents**

<span id="page-1-0"></span>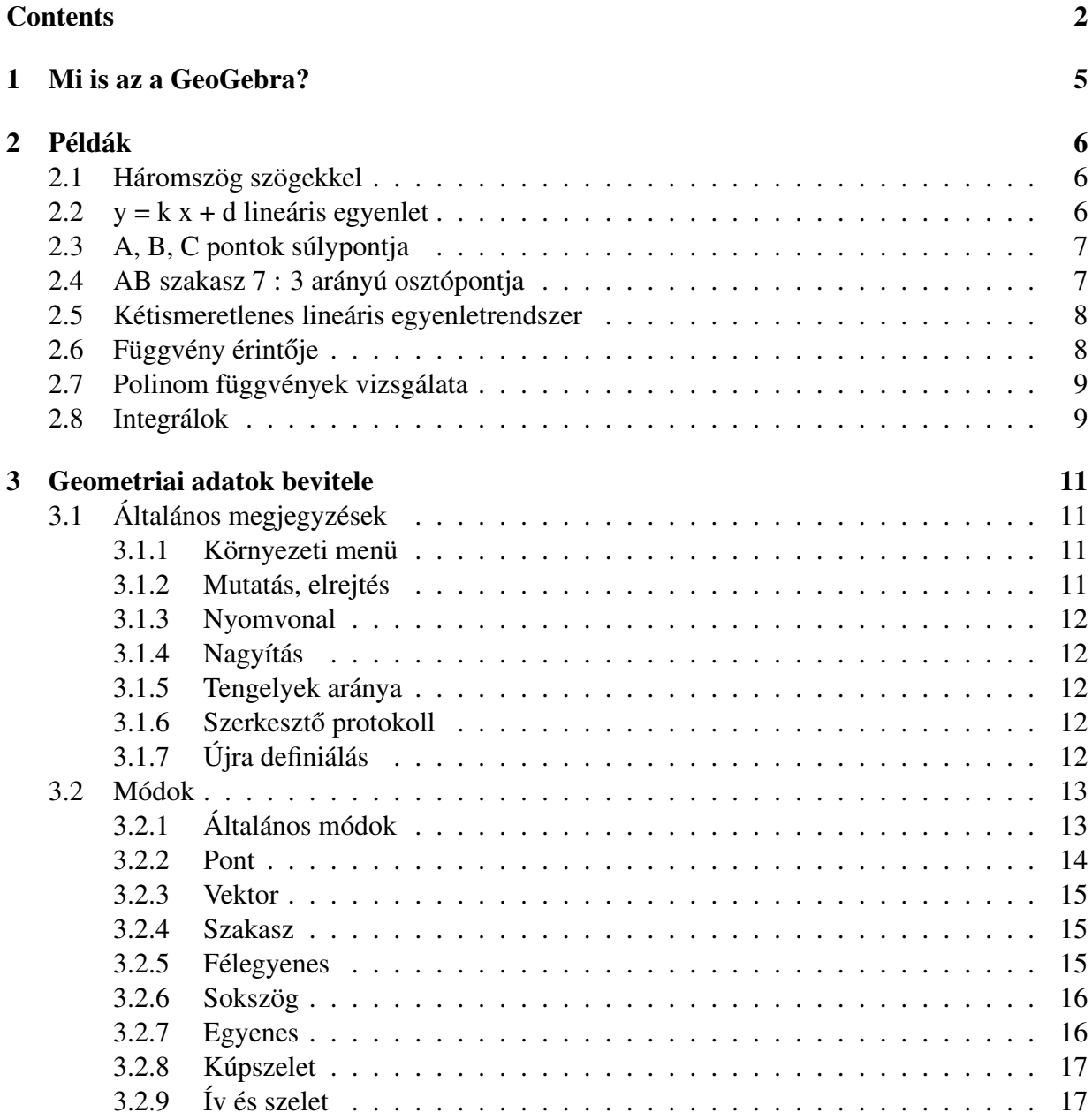

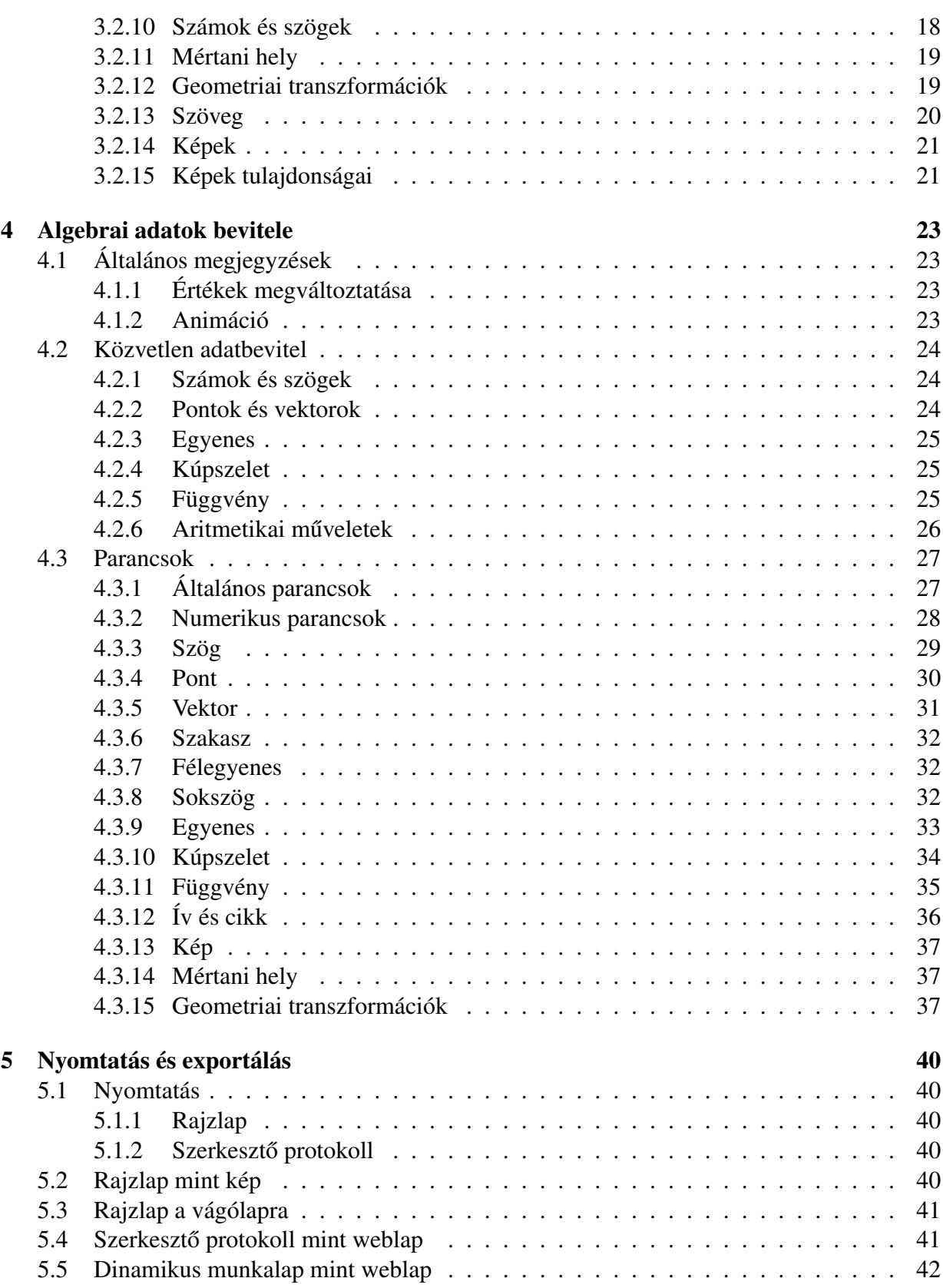

#### 4 CONTENTS

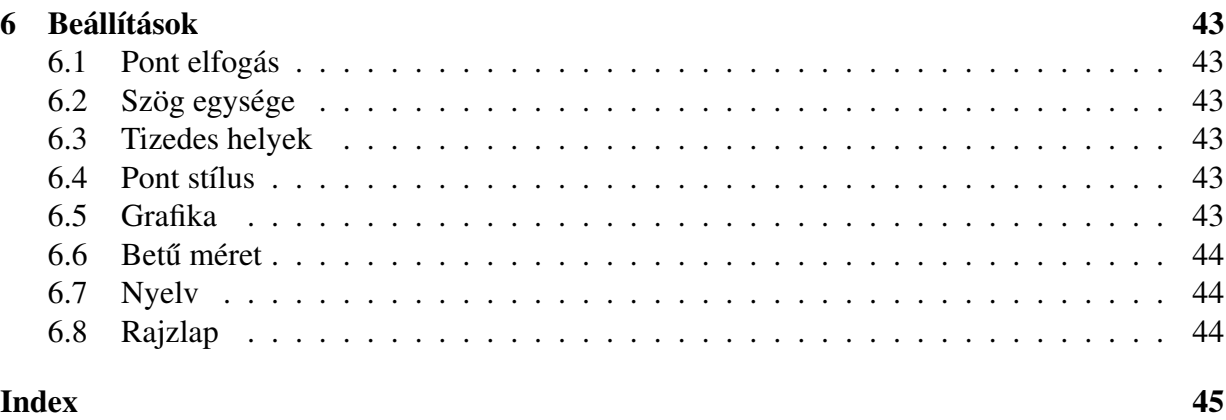

# <span id="page-4-0"></span>Chapter 1 Mi is az a GeoGebra?

A GeoGebra egy matematika-oktatási segédeszköz, mely témájában a geometriához, algebrához és kalkulushoz kapcsolódik. A programot Markus Hohenwarter fejleszti a Salzburg Egyetemen.

Egyrészt egy dinamikus geometriai rendszer, ahol pontokat, vektorokat, szakaszokat, egyeneseket, kúpszeleteket éppúgy ábrázolhatsz, mint függvényeket, majd ezeket az alakzatokat dinamikusan változtathatod.

Másrészt egyenletek és koordináták is megadhatók közvetlenül, illetve változóként használhatsz számértéket, pontot, vektor. A GeoGebra képes a függvények deriváltjának és integráljának meghatározására, valamint parancsokat biztosít a gyökök és szélsőértékek kereséséhez.

Ezen két nézőpont határozza meg leginkább a GeoGebrat: alakzat egyszerre van jelen kifejezés és geometriai rajz formájában.

# <span id="page-5-0"></span>Chapter 2

# Példák

Lássunk néhány példát, hogy jobban megismerd a GeoGebralehetőségeit.

## <span id="page-5-1"></span>2.1 Háromszög szögekkel

- Először válaszd a Új pont módot (lásd [3.2\)](#page-12-0) az eszköztáron és kattints háromszor a rajztáblán, hogy felvedd egy háromszög három csúcspontját (A, B, C).
- Válaszd a *Sokszög* módot és készíts egy háromszöget úgy hogy sorban kiválasztod az A, B és C pontokat és végül újra az kezdőpontot  $(A)$ . Az algebra ablakban megjelenik a háromszög területe.
- Ahhoz, hogy megtudd a háromszög szögeit, válaszd a *Szög*et az eszköztáron és kattints a háromszögre.

Most válaszd a *Mozgatás* módot, fogd meg az egyik csúcspontot és mozgasd. Ekkor a háromszög dinamikusan változni fog. Ha nincs szükséged az algebra ablakra vagy a koordináta tengelyekre, akkor elrejtheted őket a Nézet menü használatával.

## <span id="page-5-2"></span>2.2  $y = k x + d$  lineáris egyenlet

Nézzük meg a k és d jelentését a  $y = kx + d$  lineáris egyenletben úgy, hogy különböző értéket adunk nekik. Hogy ezt megtegyük vigyük fel a következő parancsokat az ablak alján található parancssorba (üss Enter-t minden sor után).

```
k = 1d = 2y = k x + d
```
Most kétféleképpen változtathatjuk meg k és d értékét: az algebra ablakban a változón jobbgombbal kattintás, majd Szerkesztés menüpont, vagy a parancssorban új értéket adunk neki.

#### 2.3. A, B, C PONTOK SÚLYPONTJA 7

- $k = 2$  $k = -3$  $d = 0$
- $d = -1$

A változók értékét könnyen változtathatod nyilakkal (billentyű), ha kijelölöd a változót (animáció, [4.1.2\)](#page-22-3) vagy csúszkákkal (jobbgomb a változón, objetum megjelenítése; lásd [3.2.10\)](#page-17-1).

Hasonló módon vizsgálhatod a kúpszeletek egyenleteit, mint  $x^2/a^2 + y^2/b^2 = 1$ ,  $b^2x^2 +$  $a^2y^2 = a^2b^2$  vagy  $(x - m)^2 + (y - n)^2 = r^2$ .

## <span id="page-6-0"></span>2.3 A, B, C pontok súlypontja

Most szerkesszük meg három pont súlypontját a következő parancsokkal. Természetesen a sz-erkesztés egérrel is elvégezhető az eszköztár megfelelő módjainak használatával (lásd [3.2\)](#page-12-0).

```
A = (-2, 1)B = (5, 0)C = (0, 5)M_a = Középpont[B, C]
M_b = Középpont[A, C]
s_a = Egyenes [A, M_a]s b = Eqyenes [B, M b]
S = Metszéspont[s_a, s_b]
```
Másképpen közvetlenül is számítható a pont az alábbi képlettel

 $S1 = (A + B + C) / 3$ 

és összehasonlíthatók a végeredmények az alábbi paranccsal

```
Kapcsolat[S, S1]
```
Ezután kísérletezhetünk, hogy az  $S = S1$  egyenlőség az A, B, C pontok milyen más pozíciójában lesz igaz. Ezt úgy tehetjük meg, hogy kiválasztjuk a Mozgatás módot (balszélső gomb az eszköztáron) és ezzel mozgatjuk a pontot a rajzlapon.

## <span id="page-6-1"></span>2.4 AB szakasz 7 : 3 arányú osztópontja

A GeoGebra lehetőséget biztosít számunkra, hogy vektorokkal dolgozzunk, és mindezt könnyen megtehessük.

 $A = (-2, 1)$  $B = (3, 3)$  $T = A + 7/10 (B - A)$  Ennek egy másik módja:

 $A = (-2, 1)$  $B = (3, 3)$  $v = Vektor[A, B]$  $T = A + 7/10$  v

Következő lépésként bevezethetünk egy t számot (például csúszkával, [3.2.10\)](#page-17-1) és újradefiniálhatjuk a T pontot, mint  $T = A + t \ v$  (lásd [3.1.7\)](#page-11-4). Ha változtatjuk t értékét, akkor azt láthatjuk, hogy T egy egyenesen mozog.

Ez az egyenes megadható paraméteres alakban (lásd [4.2.3\)](#page-24-0):

 $\alpha$ :  $X = T + S V$ 

## <span id="page-7-0"></span>2.5 Kétismeretlenes lineáris egyenletrendszer

Két kétismeretlenes egyenlet felfogható két egyenesként is. Az algebrai megoldás a két egyenes metszéspontját jelenti.

 $g : 3x + 4y = 12$ h :  $v = 2x - 8$ S = Metszéspont[g, h]

Megváltoztathatod az egyenlete az algebra ablakban (jobb klikk, Szerkesztés) vagy mozgathatod és forgathatod az egyeneseket az egérrel (*Mozgatás*, [3.2.1;](#page-12-2) *Forgatás*, [3.2.1\)](#page-12-3)

## <span id="page-7-1"></span>2.6 Függvény érintője

A GeoGebra lehetőséget biztosít arra, hogy paranccsal határozzuk meg egy f(x) függvény x=a pontban vett érintőjét.

 $a = 3$  $f(x) = 2 \sin(x)$  $t =$  Érintő[a, f]

Animációval (lásd [4.1.2\)](#page-22-3) az érintő végighalad az egész grafikonon. Egy másik megvalósítási lehetőség:

```
a = 3f(x) = 2 \sin(x)T = (a, f(a))t : X = T + s (1, f'(a))
```
Itt felvettünk a függvény grafikonjának egy T pontját. A t érintőt paraméteres formában adtuk meg. Ezenkívül természetesen megszerkeszthető egy függvény érintője geometriai eszközökkel is:

- Válaszd az *Új pont* módot (lásd [3.2\)](#page-12-0) és kattints az f függvény grafikonjára.
- Válaszd az *Érintő* módot és kattints a függvényre, majd pedig a korábban létrehozott pontra.

Most válaszd a *Mozgatás* módot és a pontot mozgasd a függvényen. Ekkor az érintő is dinamikusan változni fog.

## <span id="page-8-0"></span>2.7 Polinom függvények vizsgálata

A GeoGebraval vizsgálhatod polinom függvények a gyökeit, lokális szélsőértékeit és inflexiós pontjait.

```
f(x) = x^3 - 3 x^2 + 1N = Gyök[f]E = Szélsőérték[f]
W = InflexiósPont[f]
```
*Mozgatás* módban mozgathatod a függvény grafikonját. Ebben a módban a függvény első két deriváltja is vizsgálható.

```
Derivált[f]
Derivált[f, 2]
```
## <span id="page-8-1"></span>2.8 Integrálok

Az integrál bevezetéséhez a GeoGebra lehetőséget biztosít arra, hogy a függvény alsó- és felsőösszegét, mint téglalap(ok) területét jelenítsük meg.

```
f(x) = x^2/4 + 2a = 0b = 2n = 5L = AlsóÖsszeg[f, a, b, n]
U = \text{FelsőÖsszeg}[f, a, b, n]
```
Az a, b vagy n változtatásával (animáció, [4.1.2;](#page-22-3) csúszka, [3.2.10\)](#page-17-1) jól látható ezek hatása. A beosztás finomításához az n beosztását kell növelni 1-re (jobb kattintás az n változón, Tulajdonságok).

A határozott integrál látható a következőkben:

Integrál[f, a, b]

### Az F primitívfüggvény meghatározása:

F = Integrál[f]

# <span id="page-10-4"></span><span id="page-10-0"></span>Chapter 3

## Geometriai adatok bevitele

Most bemutatjuk mire használható az egér a GeoGebrában.

## <span id="page-10-1"></span>3.1 Általános megjegyzések

A geometria ablak (a jobb oldalon) felelős a pontok, vektorok, szakaszok, szokszögek, függvények, egyenesek és kúpszeletek vizuális megjelenítésért. Amikor egy alakzat fölé kerül az egér, egy leírás jelenik meg. A geometria ablakra gyakran *rajzlap* néven hivatkozunk.

Számos mód áll rendelkezésre a GeoGebrában, melyekkel különböző utasításokat adhatunk az egér segítségével (új pont, metszet, három pontra illeszkedő kör, ...). Ennek részletesebb bemutatására később kerül sor ([3.2\)](#page-12-0).

Egy dupla kattintás egy alakzaton az algebra ablakban megnyitja az alakzat képletét szerkesztésre.

#### <span id="page-10-2"></span>3.1.1 Környezeti menü

Egy alakzaton történő jobb kattintáskor egy környezeti menü jelenik meg, ahol kiválasztható az algebrai jelölés (polár vagy destartesi koordináták, implicit vagy explicit egyenlet, . . . ). Itt találhatók még az Átnevezés , Szerkesztés vagy törlés .

A Tulajdonságok menüpontot választva egy párbeszédablak jelenik meg, ahol megváltoztatható az alakzat színe, mérete, az egyenes szélessége, stílusa, kitöltése stb.

#### <span id="page-10-3"></span>3.1.2 Mutatás, elrejtés

A geometriai alakzatok lehetnek láthatóak (mutat) vagy nem (rejt). Az *Objektum mutatás/elrejtése* mód [\(3.2.1\)](#page-13-1), illetve a környezeti menü [\(3.1.1\)](#page-10-2) segítségével változtatható meg ez az állapot. Minden alakzat mellett balról látható egy kis ikon az algebra ablakban. Ez jelzi az alakzat aktuális megjelenítési állapotát.

#### <span id="page-11-5"></span><span id="page-11-0"></span>3.1.3 Nyomvonal

A geometriai alakzatok mozgatás közbeni nyomvonalát is meg lehet jeleníteni. Ehhez a környezeti menüben [\(3.1.1\)](#page-10-2) be kell kapcsolni a Nyomvonal menüpontot.

A *Nézet frissítése* menüpont a *Nézet* menüben kitörli az összes nyomvonalat.

#### <span id="page-11-1"></span>3.1.4 Nagyítás

A rajzlapon jobb kattintás után megjelenő környezeti menüben megjeleni a nagyítás, kicsinyítés lehetősége is. Lásd a *Nagyítás* [\(3.2.1\)](#page-12-5) és *Kicsinyítés* (3.2.1) módokat.

Ablak nagyítása: egyszerüen jelöld ki jobbgombbal azt a téglalap alakú területet, amire közelíteni szeretnél.

#### <span id="page-11-2"></span>3.1.5 Tengelyek aránya

A rajzlapon megjelenő környezeti menüben megváltoztatható az x és y tengelyeken megjelenített beosztásmértékek aránya is.

#### <span id="page-11-3"></span>3.1.6 Szerkesztő protokoll

Az interaktív szerkesztő protokoll (Nézet menü) egy táblázat, mely mutatja a szerkesztés lépéseit. Itt újra lejátszható a szerkesztés lépésről lépésre. Ezen kívül új lépések is beszúrhatók illetve a korábbi lépések sorrendje is megváltoztatható. További részletek a szerkesztő protokoll súgó menüjében.

### <span id="page-11-4"></span>3.1.7 Újra definiálás

Egy alakzat könnyen újra meghatározható (*Újra definiál*) a környezeti menü segítségével [\(3.1.1\)](#page-10-2). Ez egy nagyon hasznos eszköz a szerkesztés későbbi megváltoztatásához. Az alakzaton történő dupla kattintással is elérhető ez a funkció.

Ahhoz, hogy egy szabad A pontot egy h egyenesre illesszünk, válasszuk a ponton az *Újra* definiál menüpontot és adjuk meg a Pont [h] képletet. Ha később szeretnénk eltávolítani az egyenesről a pontot, használjuk újra az Újra definiál funkciót szabad koordinátákkal, mint például (3,2).

Egy másik példa az A és B pontokra illeszkedő h egyenes átalakítása AB szakasszá: válasszuk az *Újra definiál* menüpontot és adjuk meg a szakaszt (Szakasz[A, B]).

Alakzatok újra definiálása egy rendkívül rugalmas eszköz a szerkesztések megváltoztatására, ha utólag látjuk csak az igazán helyes megoldást. Fontos megjegyezni, hogy ez a funkció megváltoztathatja a szerkesztési lépések sorrendjét, így a szerkesztő protokollt is  $(3.1.6)$  $(3.1.6)$ .

#### <span id="page-12-6"></span> $3.2.$  MÓDOK 13

## <span id="page-12-0"></span>3.2 Módok

Az alábbi módok mindegyike az eszköztáron érhető el. Az ikonok jobb alsó sarkában található nyilakra kattintva lehet választani az azonos kategóriába tartozó módok közül.

Az alakzatok *kijelölésének* legegyszerübb módja, ha *rákattintasz*. Minden szerkesztési módban lehet pontot rajzolni egyszerűen a rajzlapon kattintva.

### <span id="page-12-1"></span>3.2.1 Általános módok

#### Mozgatás

<span id="page-12-2"></span>A szabad alakzatok szabadon mozgathatók, áthelyezhetők.

Egy alakzat kiválasztásához kattintsunk rá Mozgatás módban, ezzel kijelöltük az alakzatot. Ekkor a következők tehetők vele:

- törlés a Del billentyűvel
- mozgatás a nyilakkal (lásd [4.1.2\)](#page-22-3)

Több alakzat egyszerre történő kijelöléséhez a Ctrl billentyűt kell használni.

#### Pont körüli forgatás

<span id="page-12-3"></span>Először a forgatás középpontját kell kiválasztani. Ezután a szabad alakzatok forgathatók az előbb kijelölt pont körül, egyszerű meg kell fogni az egérrel.

#### Kapcsolat

Két alakzat közötti kapcsolat megállapításához ki kell jelölni vizsgált két alakzatot. [\(4.3.1\)](#page-26-2).

#### Rajzlap mozgatása

A rajzlap mozgatásához egyszerűen meg kell fogni azt és elmozgatni. Ekkor valójában a koordinátarendszer mozgatása történik.

Egy másik módszer, hogy bármely módban a Ctrl billentyű lenyomása mellett megragadjuk a rajzlapot és elmozdítjuk.

#### Nagyítás

<span id="page-12-4"></span>Ebben a módba a rajzlapon kattintva nagyíthatjuk az adott területet (lásd ??).

#### Kicsinyítés

<span id="page-12-5"></span>Ebben a módba a rajzlapon kattintva kicsinyíthetjük az adott területet (lásd ??).

#### <span id="page-13-2"></span>Alakzatok mutatása / elrejtése

<span id="page-13-1"></span>Ebben a módban az alakzaton kattintva lehet választani az elrejtés és a megjelenítés között. Minden kiemelt alakzat el lesz rejtve. Az elrejtés / megjelenítés csak egy másik módba váltáskor érvényesül.

#### Feliratok mutatása / elrejtése

Egyszerűen a megfelelő alakzaton kattintva lehet elrejteni / megjeleníteni annak feliratát.

#### Vizuális stílus másolása

Ezzel a móddal lehet egy alakzat megjelenítési tulajdonságait másolni a többire, mint például a színe, mérete, vonal stílusa, stb.

Először azt az alakzatot kell megjelölni, amelynek a tulajdonságait másolni szeretnénk, majd azokra az alakzatokra kell kattintani, melyeket formázni akarunk. (Arra azért érdemes figyelni, hogy lehetőleg azonos típusú alakzatok legyenek. Például minden alakzatnak van színe, de egy pont mérete nem azonos egy egyenes vonalvastagságával, így azt visszaállítja az alapbeállításokra (mivel nem meghatározható).)

#### Alakzatok törlése

Egyszerűen az alakzaton kattintva.

#### <span id="page-13-0"></span>3.2.2 Pont

#### Új pont

Ebben a módban a rajzlapon kattintva lehet új pontot létrehozni. A pont koordinátái az egérgomb felengedésekor lesznek rögzítve.

Egy szakaszon, egyenesen vagy kúpszeleten kattintva, az alakzatra illeszkedő pont jön létre. Két alakzat metszetén kattintva létrejön a metszéspont.

#### Metszéspont

Két alakzat metszéspontja két módon hozható létre.

- 1. A két alakzatot kijelölve: minden metszéspont létrejön (ha lehetséges)
- 2. A két alakzat metszetén kattintva: csak ez az egy metszéspont jön létre

Szakaszok, félegyenesek és ívek számára lehetőség van egy speciális opció, a *kieső metszetek engedélyezése* (Tulajdonságok, [3.1.1\)](#page-10-2). Ez arra használható, hogy ezen alakzatok kiterjesztéseinek metszéspontjait is meghatározzuk. Például egy szakasz kiterjesztése egyenes, ívé kör.

#### <span id="page-14-3"></span>3.2. MÓDOK 15

#### Középpont

Alakzatok középpontja a következőképpen határozható meg:

- 1. két ponton kattintva megkapjuk a két pont által meghatározott szakasz felezőpontját
- 2. egy szakaszon kattintva megkapjuk annak felezőpontját
- 3. egy kúpszeleten kattintva megkapjuk a középpontját.

#### <span id="page-14-0"></span>3.2.3 Vektor

#### Vektor

Meg kell adni a vektor kezdő- és végpontját.

#### Vektor pontból

Meg kell adni az A pontot és a v vektort a  $B = A + v$  pont létrehozásához.

#### <span id="page-14-1"></span>3.2.4 Szakasz

#### Szakasz

A és B pont megjelölése meghatároz egy szakaszt. Az algebra ablakban látható a létrehozott szakasz hossza.

#### Szakasz távolsággal

Először is meg kell jelölni (létrehozni) a szakasz A kezdőpontját, majd a megnyíló párbeszédablakban meg kell adni a szakasz kívánt hosszát.

Ekkor létrejön a szakasz a megadott hosszal valamint a szakasz B végpontja is. Ezután a B pontot *Mozgatás* módban lehet forgatni az A pont körül.

#### <span id="page-14-2"></span>3.2.5 Félegyenes

#### Félegyenes

Két pont megjelölésével (A és B) lehet létrehozni az A kezdőpontú, B belsőponttú félegyenest. Az algebra ablakban ekkor a tartóegyenes egyenlet látható.

## <span id="page-15-2"></span><span id="page-15-0"></span>3.2.6 Sokszög

#### Sokszög

Legalább három pont egymás utáni megjelölésével létrejön egy sokszög. A szokszög meghatározásának a végét a kezdőpont újbóli megjelölése jelenti. Az algebra ablakban ekkor a sokszög területe látható.

### <span id="page-15-1"></span>3.2.7 Egyenes

#### Egyenes

Egy A és B pont megjelölése meghatároz egy ezekre a pontokra illeszkedő egyenest. Az egyenes irányvektora ekkor az (B-A).

#### Párhuzamos

Egy g egyenes és egy A pont meghatároz egy A pontra illeszkedő, g-vel párhuzamos egyenest. Az egyenes iránya megegyezik a g egyenes irányával.

#### **Merőleges**

Egy g egyenes és egy A pont meghatároz egy A pontra illeszkedő, g-re merőleges egyenest. Az egyenes iránya megegyezik a g egyenes normálvektorának irányával [\(4.3.5\)](#page-31-3).

#### Szakasz felező

Egy szakasz felezőmerőlegesét meghatározza maga a szakasz, vagy a szakasz két végpontja. Az egyenes iránya egyezik a szakasz normálvektorának irányával [\(4.3.5\)](#page-31-3).

#### Szögfelező

A szögfelezőt két módon határozhatjuk meg.

- 1. Három pont megjelölésével (A, B, C) létrejön az általuk közbezárt szög szögfelező egyenese, ahol a B pont a szög csúcspontja.
- 2. Két egyenes kijelölésével létrejön az általuk meghatározott minkét szög szögfelező egyenese.

Minden szögfelező egyenes irányvektora egységnyi hosszúságú.

#### <span id="page-16-2"></span>3.2. MÓDOK 17

#### Érintők

Egy kúpszelet érintőjét két úton határozhatjuk meg:

- 1. Egy A pont és egy c kúpszelet megjelölésével létrejön az összes olyan érintő, amely illeszkedi A pontra.
- 2. Egy g egyenes és egy c kúpszelet megjelölésével létrejön az összes olyan érintő, amely párhuzamos g-vel.

Egy A pont és egy f függvény kijelölésével létrejön a függvény  $x = x(A)$  helyen lévő érintője.

#### Poláris

Ebben a módban egy kúpszelet polárisát ill. átmérő vonalát lehet létrehozni a következőképpen:

- 1. Egy pontot és egy kúpszeletek kell kijelölni, ekkor létrejön a pontnak kúpszeletre vonatkozó polárisa.
- 2. Egy egyenest vagy vektort és egy kúpszeletet kell kijelölni, ekkor létrejön az átmérővonal.

### <span id="page-16-0"></span>3.2.8 Kúpszelet

#### Kör középponttal és kerületi ponttal

Egy M és egy P pont meghatároz egy M középpontú P-re illeszkedő körvonalat. A kör sugara az MP távolság.

#### Kör középponttal és sugárral

Az M pont, mint középpont kijelölése után egy párbeszédablakban megadható a kör sugara.

#### Köréírt kör

Három pont (A, B, C) meghatároz egy kört, amely illeszkedik ezen három pontra. Ha a három pont egy egyenesbe esik akkor a kör egy egyenessé fajul.

#### Kúpszelet öt ponton keresztül

Öt pont meghatároz egy azokra illeszkedő kúpszeletet. Ha az öt pontból négy nem esik egy egyenesre akkor a kúpszelet megszerkeszthető.

### <span id="page-16-1"></span>3.2.9 Ív és szelet

Az ív algebrai értéke a hossza, a cikk értéke pedig a területe.

#### <span id="page-17-2"></span>Félkör

Két pont, A és B meghatároz egy AB szakasz fölé rajzolt félkört.

#### Körív középponttal

Három pont, M, A és B meghatároz egy M középpontú, A kezdő- és B végpontú körívet. B pontnak nem kell a körívre illeszkednie.

#### Körcikk középponttal

Három pont, M, A és B meghatároz egy M középpontú, A kezdő- és B végpontú körcikket. B pontnak nem kell a körcikkre illeszkednie.

#### Körív belső ponttal

Három pont meghatároz egy ezekre illeszkedő körívet.

#### Körcikk belső ponttal

Három pont meghatároz egy ezekre illeszkedő körívet, és ehhez a körívhez tartozó körcikket.

#### <span id="page-17-0"></span>3.2.10 Számok és szögek

#### Távolság

Ezzel a móddal származtatható . . .

- 1. két pont
- 2. két egyenes
- 3. egy pont és egy egyenes

távolsága.

#### Csúszka

<span id="page-17-1"></span>Ebben a módban a rajzlap egy szabad területén kattintva lehet létrehozni egy számhoz vagy szöghöz tartozó csúszkát. A megjelenő ablakban lehet beállítani a szám ill. szög intervallumát ([min,max]) és a csúszka pixelben mért szélességét.

A GeoGebrában a csúszka semmi más mint egy szám vagy szög grafikus megjelenítése. Egyszerűen készíthető csúszka már meglévő szabad számokhoz ill. szögekhez az alakzat mutatásával (jobbgomb és *alakzat megjelenítése*).

A csúszka elhelyezkedése abszolút a képernyőhoz és relatív a koordinátarendszerhez képes  $(lásd egy megfelelő szám tulajdonságai 3.1.1).$  $(lásd egy megfelelő szám tulajdonságai 3.1.1).$  $(lásd egy megfelelő szám tulajdonságai 3.1.1).$ 

#### <span id="page-18-2"></span>3.2. MÓDOK 19

#### Szög

Ezzek a móddal létrehozható . . .

- 1. egy szög három ponttal
- 2. egy szög két szakasszal
- 3. egy szög két egyenessel
- 4. két vektor által bezárt szög
- 5. egy sokszög összes belső szöge

Ezen szögek mindegyike 0 és 180◦ közötti lehet. Ha ennél nagyobb szögekre van szükség, akkor azt a *Tulajdonságok*ban lehet elérni, a *reflex szögek engedélyezése* [\(3.1.1\)](#page-10-2).

#### Szög adott mérettel

Az A és B pont kijelölése után megjelenik egy párbeszédablak, ahol megadható a szög kívánt mérete. Ez a mód létrehoz egy C pontot és egy  $\alpha = \angle(ABC)$  szöget.

### <span id="page-18-0"></span>3.2.11 Mértani hely

#### Mértani hely

Először ki kell jelölni egy Q pontot, amelynek a mértani helyére kíváncsiak vagyunk. Azután ki kell választani azt a P pontot, amelytől függ Q. Fontos, hogy a P pontnak illeszkedni kell egy alakzatra (egyenes, szakasz, kör, . . . ).

#### <span id="page-18-1"></span>3.2.12 Geometriai transzformációk

A következő geometriai transzformációk pontokra, egyenesekre, kúpszeletekre, sokszögekre és képekre alkalmazhatók.

#### Centrális tükrözés

Először a tükrözni kívánt alakzatot kell kijelölni, majd pedig a tükrözés középpontját.

#### Tengelyes tükrözés

Először a tükrözni kívánt alakzatot kell kijelölni, majd pedig a tükörtengelyt.

#### Forgatás

Először az elforgatni kívánt alakzatot kell kijelölni, majd a forgatás középpontját. Az ezután megjelenő ablakban lehet megadni a forgatás szögét.

#### <span id="page-19-1"></span>Eltolás

Először az eltolni kívánt alakzatot kell kiválasztani, majd az eltolás vektorát.

#### Centrális nyújtás

Először a nyújtani kívánt alakzatot kell kiválasztani, majd nyújtás középpontját. Az ezután megjelenő ablakban lehet megadni a nyújtás hányadosát.

#### <span id="page-19-0"></span>3.2.13 Szöveg

#### Szöveg beszúrása

Ezzel a móddal egyszerű szövegek ill. LATEXformulák készíthetők.

- 1. A rajzpad egy tetszőleges pontjára kattintva lehet új szöveget létrehozni.
- 2. Egy létező ponton kattintva lehet ahhoz szöveget megadni.

Ezután a megjelenő ablakba kell beírni a szöveget. Lehetőség van alakzatok adatainak felhasználására, ezáltal dinamikus szövegek létrehozására.

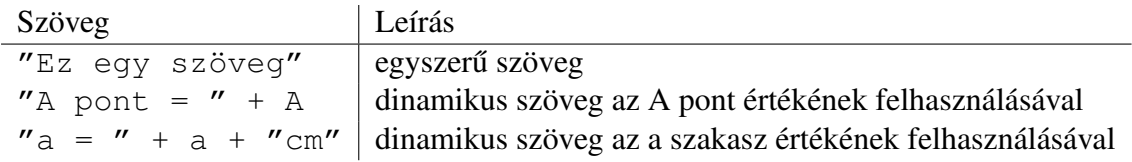

A szöveg helyzete lehet a képernyőhöz képes abszolut vagy a koordináta rendszerhez képest relatív (lásd a szöveg tulajdonságai [3.1.1\)](#page-10-2).

#### LATEX Formulák

A GeoGebra lehetőséget biztosít formulák használatára. Ehhez létre kell hozni egy egyszerű szöveget és a megjelenő ablakban a szöveg helyén a LATFX szabályainak megfelelő formulákat lehet használni. Itt bemutatunk néhányat a fontosabb formulákból. Részletesebb leírással a LATEXdokumentációk szolgálnak.

<span id="page-20-2"></span>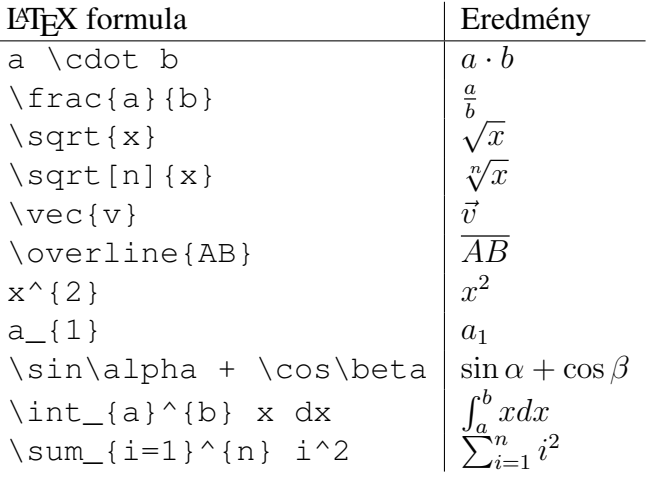

#### <span id="page-20-0"></span>3.2.14 Képek

#### Kép beszúrása

Ezzel a móddal képek adhatók hozzá a szerkesztéshez.

- 1. A rajzlapon kattintva határozzuk meg a kép bal alsó sarkát.
- 2. Egy létező ponton kattintva határozzuk meg a kép bal alsó sarkát.

Ezután egy megnyitás párbeszédablakban lehet kiválasztani a beszúrni kívánt képet.

#### <span id="page-20-1"></span>3.2.15 Képek tulajdonságai

#### Pozíció

A kép helyzete lehet abszolút a képernyőhöz képes és lehet relatív a koordinátarendszerhez képest (lásd kép tulajdonságai [3.1.1\)](#page-10-2). A kép későbbi megváltoztatásához meg lehet határozni annak három pontját. Ez a lehetőség elég rugalmasságot biztosít a kép arányainak megváltoztatásához, forgatásához, sőt annak torzításához is.

- 1. sarok: a kép bal alsó sarkának helye.
- 2. sarok (jobb alsó): csak akkor adható meg, ha korábban az 1. sarok már meg lett adva. Ez szabályozza a kép szélességét.
- 4. sarok (bal felső): csak akkor adható meg, ha korábban az 1. sarok már meg lett adva. Ez szabályozza a kép magasságát.

Hozzunk létre három pontot: A, B, C. Legyen A pont az első és B a második sarka a képnek. Az A ill. B pontot mozgatva a *Mozgatás* módban megfigyelhető a beállítások hatása. Most adjuk meg A pontot, mint az első, és C pontot, mint negyedik sarkot. Végül pedig mind a három pontot megadva látható, hogyan torzítja a képet.

<span id="page-21-0"></span>Láthattuk ezen beállítások hatását a kép helyzetére és méretére. Ha arra van szükségünk, hogy egy A ponthoz kapcsoljuk a képet, aminek 3 egység a szélessége és 4 egység a magassága, akkor az alábbi példa szolgáltat erre egy jó megoldást

- 1. sarok: A
- 2. sarok:  $A + (3,0)$
- 4. sarok:  $A + (0,4)$

Ezután, ha mozgatjuk a képet a *Mozgatás* módban, akkor az tartani fogja a kívánt méretet. Lásd *Sarok* parancs [\(4.3.13\)](#page-36-3).

#### Háttérkép

Egy kép kezelhető *háttér*ként is (kép tulajdonságai, [3.1.1\)](#page-10-2). A háttérkép a koordinátarendszer mögött helyezkedik el, ezért egérrel többé nem választható ki.

Egy háttérkép tulajdonságainak megváltoztatására a *Nézet* menü *Tulajdonságok* menüpontja szolgál.

#### Áttetszőség

Egy kép áttetszővé tehető, ha szeretnénk látni a mögötte lévő alakzatokat. Egy kép áttetszősége a kitöltés értékének megváltoztatásával módosítható (kép tulajdonságai, [3.1.1\)](#page-10-2).

## <span id="page-22-4"></span><span id="page-22-0"></span>Chapter 4

## Algebrai adatok bevitele

Bemutatjuk, hogyan lehet a GeoGebrában az billentyűzetről algebrai parancsokat kiadni.

## <span id="page-22-1"></span>4.1 Általános megjegyzések

A *szabad* és *függ ˝o* alakzatok értékei, koordinátái és egyenletei az algebra ablakban olvashatók le (bal oldalon). A szabad alakzatok nem függnek semmilyen más alakzatoktól, szabadon megváltoztathatók.

Parancsokat a parancssorban lehet megadni a képernyő alsó részében. Ez a későbbiekben bemutatásra kerül [\(4.2](#page-23-0) and [4.3\)](#page-26-0).

### <span id="page-22-2"></span>4.1.1 Értékek megváltoztatása

A szabad alakzatok bármikor megváltoztathatók, a függők nem. Ahhoz, hogy manipulálni tudjunk a szabad alakzatok értékeivel, át kell írni őket egy új értékre a parancssorban ([4.2\)](#page-23-0).

Másik megoldás, ha az algebra ablakban a megfelelő alakzaton jobb gombbal kattintva kiválasz-tod a Szerkesztést a környezeti menüből ([3.1.1\)](#page-10-2).

#### <span id="page-22-3"></span>4.1.2 Animáció

Számok és szögek értékei bármikor megváltoztathatók. Ehhez ki kell választani a Mozgatás módot  $(3.2.1)$ , majd a számot ill. szöget és a + vagy a - billentyűkkel lehet változtatni az értékét.

Ha nyomva tartod ezen gombok valamelyikét, akkor animációt készíthetsz. Például, ha egy pont helyzete egy k számtól függ, mint P=(2k, k), akkor a pont egy egyenesen fog végigfutni ahogy a k folyamatosan változik.

Mozgatás módban bármely szabad alakzat az iránybillentyűkkel mozgatható. A mozgatás sebességét a Tulajdonság párbeszédablakban lehet beállítani. [\(3.1.1\)](#page-10-2).

- Ctrl + iránybillentyű  $\dots$  10 \* lépésköz
- Alt + iránybillentyű  $\dots$  100 \* lépésköz

<span id="page-23-3"></span>Egy egyenes egy pontja ugyancsak  $a + ill$ .  $a - bill$ entyűkkel mozgatható az egyenesen.

### <span id="page-23-0"></span>4.2 Közvetlen adatbevitel

A GeoGebra számokat, szögeket, pontokat, vektorokat, szakaszokat, egyeneseket illetve kúpszeleteket tud kezelni. Bemutatjuk, hogyan lehet ezeket az alakzatokat létrehozni koordinátáikkal vagy egyenleteikkel.

Az alakzatok neveiben indexszámok is használhatók:  $A_1$  vagy  $s_{AB}$  a következő alakban adhatók meg  $A_1$  ill.  $s_{\text{-}}$ {AB}.

#### <span id="page-23-1"></span>4.2.1 Számok és szögek

Számok és szögek megadásakor a . jelenti a tizedesvesszőt.

$$
r\,\text{szám} \mid r = 5.32
$$

A szögek megadhatók fokban (◦ ) vagy radiánban (rad). A pi konstans a radián értékeknél lehet hasznos.

| size      | radián            |                 |
|-----------|-------------------|-----------------|
| alfa szög | $alfa = 60^\circ$ | $alfa = pi / 3$ |

A GeoGebra minden belső számítást radiánban végez. A  $\circ$  jelölés nem más, mint egy  $\frac{\pi}{180}$ konstans, ami átalakítja a szöget radiánná.

#### Csúszkák és a nyilak

A szabad számok és szögek megjeleníthetők a rajzlapon csúszkával (lásd [3.2.10\)](#page-17-1). Az iránybillentyűkkel tudod változtatni a számok illetve a szögek értékét, és ez megjelenik az algebra ablakban is (lásd [4.1.2\)](#page-22-3).

#### Érték korlátozása adott intervallumra

A szabad számokat és szögeket be lehet határolni egy intervallumba [min, max] (Tulajdonságok, [3.1.1\)](#page-10-2). Ez az intervallum a számhoz ill. szöghöz tartozó csúszkára is hatással lesz (lásd [3.2.10\)](#page-17-1).

Minden függő szögnél beállítható, hogy a szög reflex szög vagy sem. (Tulajdonságok, [3.1.1\)](#page-10-2).

#### <span id="page-23-2"></span>4.2.2 Pontok és vektorok

A pontok és a vektorok megadhatók Descartes-féle koordinátákkal vagy polár koordinátákkal [\(4.2.1\)](#page-23-1). Nagybetűs írásmód jelöli a pontokat, a kisbetűs a vektorokat.

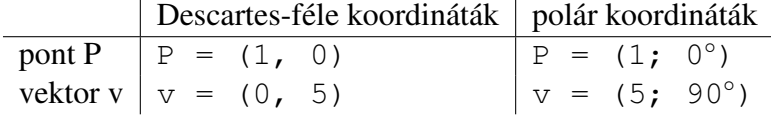

#### <span id="page-24-3"></span>4.2. KÖZVETLEN ADATBEVITEL 25

#### <span id="page-24-0"></span>4.2.3 Egyenes

Az egyenes megadható x és y lineáris egyenletével vagy paraméteres alakban. Mindkét esetben csak előre definiált változók használhatók (számok, pontok, vektorok). Az egyenes nevét a koordináták előtt kell megadni és kettősponttal el kell választani a koordinátáktól.

egyenlet paraméteres alak egyenes g | g :  $3x + 4y = 2$  | g :  $X = (-5, 5) + t (4, -3)$ 

Legyen például k=2 és d=-1. Ezután meghatározható g egyenes az egyenletével q : y  $=$  k x + d.

#### Az x és y tengely

A két koordinátatengely a nevükre való hivatkozással használható xTengely és yTengely. Például a Merőleges [A, xTengely] parancs egy x tengelyre merőleges egyenest szerkeszt A ponton keresztül.

#### <span id="page-24-1"></span>4.2.4 Kúpszelet

A kúpszeletek másodfokú egyenleteikkel adhatók meg. A korábban definiált változók (számok, pontok, vektorok) is használhatók ehhez. A kúpszelet nevét a koordináták előtt kell megadni és kettősponttal el kell választani a koordinátáktól.

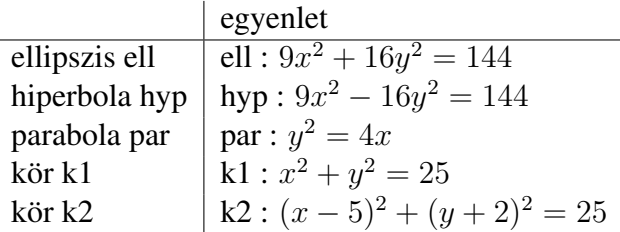

Legyen például a=4 és b=3. Most megadhatunk egy ellipszist, mint ell :  $b^2x^2 + a^2y^2 = a^2b^2$ .

#### <span id="page-24-2"></span>4.2.5 Függvény

Függvények beviteléhez használhatók korábban definiált változók (számokat, pontokat, vektorokat, . . . ) és más függvények.

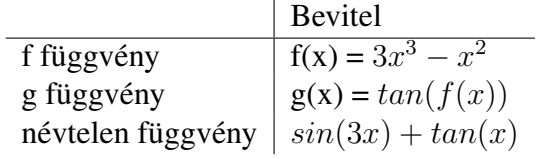

<span id="page-25-1"></span>Minden belső függvény (mint a sin, cos, tan, stb.) az aritmetikai műveletek részben van részletezve. [\(4.2.6\)](#page-25-0).

A függvények deriváltjának [\(4.3.11\)](#page-34-1) ill. integráljának [\(4.3.2\)](#page-28-1) kiszámításához külön függvények tartoznak, de használható a f'(x), f"(x), f"(x), . . . forma is:

$$
f(x) = 3x3 - x2
$$
  
g(x) = cos(f'(x + 2))

Továbbá a függvények tetszés szerint eltolhatók egy megadott vektorral [\(4.3.15\)](#page-36-4), valamint a szabad függvények mozgathatók egérrel.

#### Függvény korlátozása adott intervallumra

A függvények megadhatók egy adott [a, b] intervallumon belül is. Ehhez a Függvény parancsot kell használni. (lásd [4.3.11\)](#page-34-2).

#### <span id="page-25-0"></span>4.2.6 Aritmetikai műveletek

Számok, koordináták vagy egyenletek bevitelére [\(4.2\)](#page-23-0) használhatók aritmetikai kifejezések és zárójelek is. A következő műveletek elvégzésére van lehetőség:

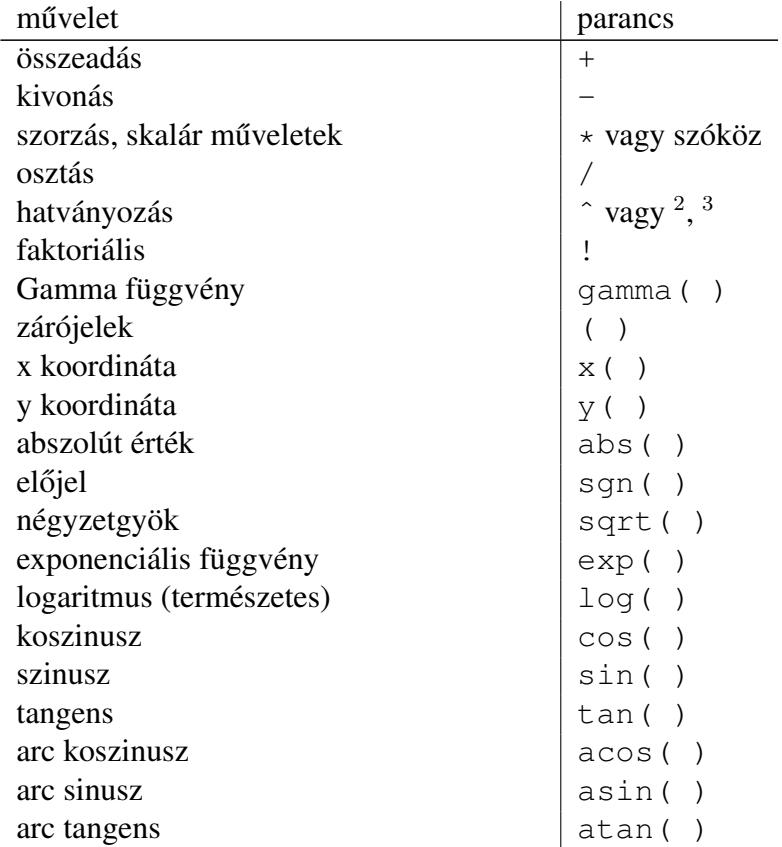

#### <span id="page-26-3"></span>4.3. PARANCSOK 27

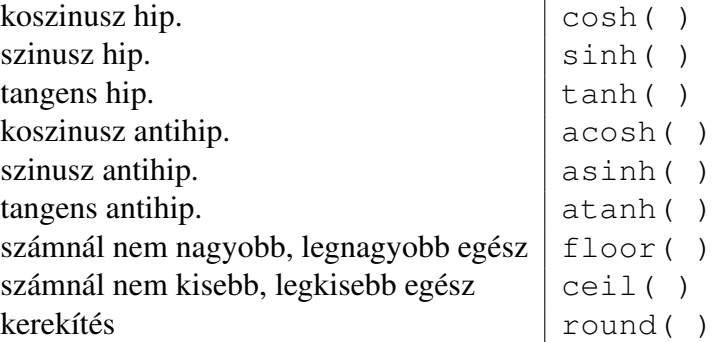

Például az M, mint A és B pontokkal jelölt szakasz középpontja megadható a következő formában: M=(A+B)/2. Egy v vektor hossza kiszámolható, mint l=sqrt(v\*v).

Látható, hogy GeoGebrában pontokkal és vektorokkal is lehet számításokat végezni.

## <span id="page-26-0"></span>4.3 Parancsok

Parancsok segítségével létre tudunk hozni új alakzatokat, vagy megváltoztatni már meglévőket. Egy g és egy h egyenes metszete egy új pontot határoz meg, például:  $S = Metszéspont[g,h]$  $(4.3.4)$ .

Alakzatoknak nevet is adhatunk úgy, hogy a nevet az = elé írjuk. Példánkban az  $S =$ Metszéspont[g, h] egy új pont, melynek neve S.

Használhatók indexek is az alakzatok neveiben:  $A_1$  ill.  $s_{AB}$  megadható A\_1 ill. s\_AB formában.

### <span id="page-26-1"></span>4.3.1 Általános parancsok

#### Kapcsolat

<span id="page-26-2"></span>**Kapcsolat[**a alakzat, b alakzat**]** egy üzenet ablakban megmutatja az a és b alakzatok közötti kapcsolatot.

Ez a parancs lehetőséget biztosít számunkra, hogy megvizsgáljuk két alakzat egybevágóságát, pont egyenesre ill. kúpszeletre illeszkedését, valamint egyenes kúpszelethez viszonyított érintő, metsző vagy kitérő voltát.

#### Törlés

**Törlés[**alakzat**]** Töröl egy alakzatot minden leszármazottjával együtt.

#### <span id="page-27-1"></span><span id="page-27-0"></span>4.3.2 Numerikus parancsok

#### **Hossz**

**Hossz[**vektor**]** Egy vektor hossza.

**Hossz[**A pont**]** A-hoz tartozó helyvektor hossza.

#### **Terület**

**Terület[**A pont, B pont, C pont, . . . **]** Pontokkal megadott sokszög területe

#### Távolság

**Távolság[**A pont, B pont**]** A és B pontok távolsága

**Távolság[**A pont, g egyenes**]** A pont és g egyenes távolsága

**Távolság** [g egyenes, h egyenes] g és h egyenes távolsága. Metsző egyenesek távolsága 0. Ez a függvény párhuzamos egyenesek esetén használható.

#### Meredekség

**Meredekség[**egyenes**]** Egy egyenes meredeksége. Ez a parancs kirajzol egy meredekségi háromszöget is, melynek mérete változtatható. (lásd Tulajdonság, [3.1.1\)](#page-10-2).

#### Sugár

**Sugár[**kör**]** Egy kör sugara

#### Paraméter

**Paraméter[**parabola**]** Egy parabola paramétere (a vezéregyenes és fókusz távolsága)

NagyTengelyHossz

**NagyTengelyHossz[**kúpszelet**]** Egy kúpszelet nagytengelyének hossza

KisTengelyHossz

**KisTengelyHossz[**kúpszelet**]** Egy kúpszelet kistengelyének hossza

Excentricitás

**Excentricitás[**kúpszelet**]** Egy kúpszelet excentricitása

#### <span id="page-28-2"></span>4.3. PARANCSOK 29

#### Integrál

- <span id="page-28-1"></span>**Integrál[**f függvény, a szám, b szám**]** f(x) határozott integrál [a,b] intervallumon. Valamint berajzolja az f(x) függvény és az x tengely közötti görbevonalú síkidom területét.
- **Integrál[**f függvény, g függvény, a szám, b szám**]** f(x)-g(x) határozott integrál [a,b] intervallumon. Valamint berajzolja az f(x) és g(x) függvény közötti görbevonalú síkidom területét.

Lásd határozatlan integrál, [4.3.11.](#page-34-3)

#### Alsóösszeg

**AlsóÖsszeg[**f függvény, a szám, b szám, n szám**]** f(x) függvény alsó összege [a,b] intervallumon, n beosztással. Megrajzolja az alsó összeget, mint téglalap területet is.

#### FelsőÖsszeg

**FelsőÖsszeg** [f függvény, a szám, b szám, n szám] f(x) függvény felső összege [a,b] intervallumon, n beosztással. Megrajzolja az felső összeget, mint téglalap területet is.

#### <span id="page-28-0"></span>4.3.3 Szög

#### Szög

**Szög[**vektor, vektor**]** Két vektor szöge (0 és 360◦ között)

- **Szög[**egyenes, egyenes**]** Két egyenes irányvektora közötti szög (0 és 360◦ között)
- **Szög[**A pont, B pont, C pont**]** Az ABC pontok által határolt szög (0 és 360◦ között). B a szög csúcsa.
- **Szög[**A pont, B pont, alfa szög**]** Az A, B és az A pont B körüli alfa szöggel való elforgatásából keletkező A' pontok által meghatározott szög. Ekkor az A pont elforgatott képe is létrejön (Forgatás[B, alfa, A]).

**Szög[**kúpszelet**]** A kúpszelet nagytengelyének az x tengellyel bezárt szöge [\(4.3.9\)](#page-33-1)

- **Szög[**v vektor**]** Az x tengely és v vektor által bezárt szög
- **Szög[**A pont**]** Az x tengely és A pont helyvektora által bezárt szög

**Szög[**szám**]** Szög átalakítása radiánná (az eredmény 0 és 2pi közötti)

**Szög**[sokszög] Egy sokszög összes belső szöge

#### <span id="page-29-2"></span>30 CHAPTER 4. ALGEBRAI ADATOK BEVITELE

#### <span id="page-29-0"></span>4.3.4 Pont

#### Pont

**Pont[**egyenes**]** Pont egyenesen

**Pont[**kúpszelet**]** Pont kúpszeleten (pl. kör, ellipszis, hiperbola)

**Pont[**függvény**]** Pont függvényen

**Pont[**vektor**]** Pont vektoron

**Pont**  $[P$  pont, v vektor**]**  $P$  + v pont

#### Középpont

**Középpont[**A pont, B pont**]** A és B pontok által meghatározott szakasz középpontja

**Középpont[**szakasz**]** Szakasz középpontja

#### Közép

**Közép[**kúpszelet**]** Kúpszelet középpontja (pl. kör, ellipszis, hiperbola)

#### Fókusz

**Fókusz[**kúpszelet**]** Kúpszelet (összes) fókuszpontja

#### Csúcspont

**Csúcspont[**kúpszelet**]** Egy kúpszelet (összes) csúcspontja (tengelyeivel alkotott metszéspontja)

#### Súlypont

**Súlypont[**sokszög**]** Egy sokszög súlypontja

#### Metszéspont

<span id="page-29-1"></span>**Metszéspont[**g egyenes, h egyenes**]** g és h egyenesek metszéspontja

**Metszéspont[**g egyenes, c kúpszelet**]** g és c összes metszéspontja (max. 2)

**Metszéspont[**g egyenes, c kúpszelet, n szám**]** g és c n-edik metszéspontja

**Metszéspont[**c kúpszelet, d kúpszelet**]** c és d kúpszeletel összes metszéspontja (max. 4)

**Metszéspont[**c kúpszelet, d kúpszelet, n szám**]** c és d kúpszeletek n-edik metszéspontja

#### <span id="page-30-2"></span>4.3. PARANCSOK 31

**Metszéspont[**f polinom, g polinom**]** f és g összes metszéspontja

**Metszéspont[**f polinom, g polinom, n szám**]** f és g n-edik metszéspontja

**Metszéspont[**f polinom, g egyenes**]** f és g összes metszéspontja

**Metszéspont[**f polinom, g egyenes, n szám**]** f és g n-edik metszéspontja

- Metszéspont [f függvény, g függvény, A pont] f és g metszéspontja A kezdőértékkel (a Newton módszerhez)
- Metszéspont [f függvény, g egyenes, A pont] f és g metszéspontja A kezdőértékkel (a Newton módszerhez)

#### Gyök

**Gyök[**f polinom**]** f polinom összes gyöke (pontként)

Gyök [f függvény, a szám] f függvény egy gyöke "a" kezdőértékkel (a Newton módszerhez)

**Gyök[**f függvény,a szám, b szám**]** f függvény egy gyöke [a,b] intervallumon (Regula Falsi)

#### Szélsőérték

**Szélsőérték** [f polinom] Az f függvény összes helyi szélsőértéke (pontként)

#### InflexiósPont

**InflexiósPont[**f polinom**]** f függvény összes inflexiós pontja

#### <span id="page-30-0"></span>4.3.5 Vektor

#### Vektor

**Vektor[**A pont, B pont**]** AB irányú vektor

**Vektor[**pont**]** Pont helyvektora

#### Irány

<span id="page-30-1"></span>**Irány** [egyenes] Egyenes irányvektora. Ha az egyenes egyenlete  $ax + by = c$ , akkor irányvektora  $(b, -a)$ .

#### <span id="page-31-4"></span>EgységVektor

**EgységVektor[**egyenes**]** Egyenes egység hosszúságú irányvektora

**EgységVektor[**vektor**]** Vektor egységvektora

 $(4.3.5)$ 

#### NormálVektor

- <span id="page-31-3"></span>**NormálVektor** [egyenes] Egyenes normálvektora. Ha az egyenes egyenlete  $ax + by = c$ , akkor normálvektora (a, b).
- **NormálVektor[**vektor**]** Vektor normálvektora. Ha a vektor koordinátái (a, b) , akkor a normálvektoráé (−b, a).

EgységnyiNormálVektor

**EgységnyiNormálVektor[**egyenes**]** Egyenes egységnyi normálvektora.

**EgységnyiNormálVektor[**vektor**]** Vektor egységnyi normálvektora.

#### <span id="page-31-0"></span>4.3.6 Szakasz

Szakasz

**Szakasz[**A pont, B pont**]** A és B által meghatározott szakasz.

**Szakasz** [A pont, a szám] A kezdőpontú, a hosszúságú szakasz. A szakasz másik végpontja is létrejön.

#### <span id="page-31-1"></span>4.3.7 Félegyenes

#### Félegyenes

Félegyenes [A pont, B pont] A kezdőpontú, B-re illeszkedő félegyenes

**Félegyenes** [A pont, v vektor] A kezdőpontú, v irányvektorú félegyenes

#### <span id="page-31-2"></span>4.3.8 Sokszög

Sokszög

**Sokszög[**A pont, B pont, C pont, . . . **]** Pontok által meghatározott sokszög.

#### <span id="page-32-1"></span>4.3. PARANCSOK 33

#### <span id="page-32-0"></span>4.3.9 Egyenes

#### Egyenes

**Egyenes** [A pont, B pont] A, B pontokra illeszkedő egyenes **Egyenes** [A pont, g egyenes] A-ra illeszkedő, g-vel párhuzamos egyenes **Egyenes** [A pont, v vektor] A-ra illeszkedő, v irányvektorú egyenes

#### **Merőleges**

**Merőleges** [A pont, g egyenes] A-ra illeszkedő, g-re merőleges egyenes

**Merőleges** [A pont, v vektor] A-ra illeszkedő, v normálvektorú egyenes

#### Szakaszfelező

**Szakaszfelező** [A pont, B pont] AB szakasz szakaszfelező merőlegese

**Szakaszfelező** [s szakasz] s szakasz szakaszfelező merőlegese

#### Szögfelező

**Szögfelező** [A pont, B pont, C pont] ABC szög szögfelezője. B pont a szög csúcsa.

**Szögfelező** [g egyenes, h egyenes] g és h által meghatározott szögek szögfelezői (az összes)

#### Érintő

**Érintő** [A pont, c kúpszelet] A pontból c kúpszelethez húzott (összes) érintő

**Érintő** [g egyenes, c kúpszelet] c kúpszelet összes olyan érintője, amelyik párhuzamos g-vel

**Érintő** [a szám, f függvény]  $f(x)$  függvény érintője x=a pontban

**Érintő** [A pont, f függvény]  $f(x)$  függvény érintője x=x(A) pontban

#### Aszimptota

**Aszimptota[**c hiperbola**]** Egy hiperbola mindkét aszimptotája

#### Vezéregyenes

**Vezéregyenes[**c parabola**]** Egy parabola vezéregyenese

<span id="page-33-2"></span>Tengelyek

**Tengelyek[**c kúpszelet**]** Egy kúpszelet nagy- és kistengelye

NagyTengely

<span id="page-33-1"></span>**NagyTengely[**c kúpszelet**]** Egy kúpszelet nagytengelye

**KisTengely** 

**KisTengely[**c kúpszelet**]** Egy kúpszelet kistengelye

Poláris

**Poláris[**A pont, c kúpszelet**]** A pont c kúpszeletre vonatkozó polárisa

Átmérő

**Átmérő** [g egyenes, c kúpszelet] c kúpszelet egy átmérője, mely párhuzamos g egyenessel

**Átmérő** [v vektor, c kúpszelet] c kúpszelet egy átmérője, mely párhuzamos v vektor tartóegyenesével

#### <span id="page-33-0"></span>4.3.10 Kúpszelet

Kör

**Kör[**M pont, r szám**]** Kör M középponttal és r sugárral

**Kör[**M pont, s szakasz**]** Kör M középponttal és s sugárral

**Kör** [M pont, A pont] M középpontú A pontra illeszkedő kör

**Kör** [A pont, B pont, C pont] Három pontra (A, B, C) illeszkedő kör

#### Ellipszis

- **Ellipszis** [F pont, G pont, a szám] Két fókuszával (F, G) és főtengelyéhosszával (a) megadott ellipszis a. feltétel:  $2a >$  Távolság[F,G]
- **Ellipszis** [F pont, G pont, s szakasz] Két fókuszával (F, G) és főtengelyhosszával (s) megadott ellipszis b. feltétel:  $a = Hossz[s]$

#### <span id="page-34-4"></span>4.3. PARANCSOK 35

#### Hiperbola

- **Hiperbola[**F pont, G pont, a szám**]** Két fókuszával (F, G) és valós tengelyének hosszával (a) megadott hiperbola a. feltétel:  $0 < 2a <$  Távolság[F,G]
- **Hiperbola[**F pont, G pont, s szakasz**]** Két fókuszával (F, G) és valós tengelyének hosszával (s) megadott hiperbola b. feltétel:  $a = Hossz[s]$

#### Parabola

```
Parabola[F pont, g egyenes] Fókuszpontjával (F) és vezéregyenesével (g) megadott parabola
```
#### Kúpszelet

**Kúpszelet** [A pont, B pont, C pont, D pont, E pont] Öt pontra illeszkedő kúpszelet (négy pont nem illeszkedhet egy egyenesre)

### <span id="page-34-0"></span>4.3.11 Függvény

#### Derivált

<span id="page-34-1"></span>**Derivált[**f függvény**]** f(x) függvény deriválja

**Derivált[**f függvény, n szám**]** f(x) függvény n-edik deriválja

#### Integrál

<span id="page-34-3"></span>**Integrál[**f függvény**]** f(x) függvény határozatlan integrálja

Lásd integrál definíciója, [4.3.2.](#page-28-1)

#### Polinom

**Polinom[**f függvény**]** ábrázolja az f polinomfüggvényt. Például: *Polinom* $[(x-3)^2]$  jelenti az  $x^2 - 6x + 9$  polinomfüggvényt

#### TaylorPolinom

**TaylorPolinom[**f függvény, a szám, n szám**]** power series expansion for function f about the point x=a to order n

#### Függvény

<span id="page-34-2"></span>**Függvény[**f függvény, a szám, b szám**]** ábrázol egy függvényt, ami az [a,b] intervallumon megegyezik az f függvénnyel, azon kívül pedig nincs definiálva.

## <span id="page-35-1"></span><span id="page-35-0"></span>4.3.12 Ív és cikk

Az ív algebrai értéke a hossza, a cikk értéke pedig a területe.

#### Félkör

**Félkör[**A pont, B pont**]** Az AB szakaszra rajzolt félkör.

#### Körív

**Körív[**M pont, A pont, B pont**]** Körív A és B pont között M középponttal. Megjegyzés: a B pontnak nem kell illeszkednie a körívre.

#### Körív2

Körív2 [pont, pont, pont] Három pontra illeszkedő körív.

### Ív

 $I$ v[ c kúpszelet, A pont, B pont] A és B pont közé eső kúpszelet ív. (kör vagy ellipszis)

**Ív** [c kúpszelet, t1 szám, t2 szám] Ív a t1 és t2 paraméterek között, ahol a paraméterek a következő formájúak:

- kör:  $(r \cos(t), r \sin(t))$ , ahol r a kör sugara
- ellipszis: (a cos(t), b sin(t)), ahol 'a' és 'b' a fő- ill. a kistengely hossza

#### Körcikk

**Körcikk[**M pont, A pont, B pont**]** Körszelet A és B pontok között M középponttal. Megjegyzés: a B pontnak nem kell illeszkednie a körívre.

#### Körcikk2

Körcikk2 [pont, pont, pont] Három pontra illeszkedő körszelet.

#### **Cikk**

- **Cikk[**c kúpszelet, A pont, B pont**]** Kúpszelet cikk, amelyet az AOB szög kimetsz (lehet kör vagy ellipszis, O pont a kúpszelet középpontja).
- **Cikk[**c kúpszelet, t1 szám, t2 szám**]** Szelet a t1 és t2 paraméterek között, ahol a paraméterek a következő formájúak:
	- kör:  $(r \cos(t), r \sin(t))$ , ahol r a kör sugara
	- ellipszis:  $(a \cos(t), b \sin(t))$ , ahol a és b a kúpszelet fél nagy- ill. kistengelye.

#### <span id="page-36-5"></span>4.3. PARANCSOK 37

#### <span id="page-36-0"></span>4.3.13 Kép

#### Sarok

<span id="page-36-3"></span>**Sarok** [kép, n szám] a megadott kép n-edik sarkával megegyező koordinátájú pontot hoz létre  $(n = 1, \ldots, 4; az 1, sarok a bal alsó, 4. a jobb alsó).$ 

#### <span id="page-36-1"></span>4.3.14 Mértani hely

#### Mértanihely

**Mértanihely** [Q pont, P pont] Ábrázolja a Q pont P ponttól függő mértani helyét. A P pontnak illeszkednie kell egy alakzatra (egyenesre, szakaszra, körre, . . . ).

#### <span id="page-36-2"></span>4.3.15 Geometriai transzformációk

Ha új névhez rendeled az alábbi parancsok bármelyikét, akkor transzformált alakzat egy másolata jön létre. A Tükörzés[A, g] parancs tükrözi az A pontot a g egyenesre és megváltoztatja A pont helyzetét (a saját maga tükörképe lesz). A  $B = T$ ükrözés[A, q] parancs viszont létrehoz egy új pontot (B) és az A pontot változatlanul hagyja.

#### Eltolás

<span id="page-36-4"></span>**Eltolás[**A pont, v vektor**]** A pont v vektorral való eltolás

**Eltolás[**g egyenes, v vektor**]** g egyenes v vektorral való eltolás

**Eltolás[**c kúpszelet, v vektor**]** c kúpszelet v vektorral való eltolás

**Eltolás[**c függvény, v vektor**]** f függvény v vektorral való eltolás

**Eltolás[**P sokszög, v vektor**]** P sokszög v vektorral való eltolás Az új csúcsok és oldalak is létrejönnek.

**Eltolás[**p kép, v vektor**]** p kép v vektorral való eltolás

**Eltolás** [v vektor, p pont] v vektor P kezdőpontba való eltolása

#### Forgatás

**Forgatás[**A pont, fi szög**]** A pont origó középpontú phi szöggel való elforgatás.

**Forgatás[**v vektor, fi szög**]** v vektor origó középpontú phi szöggel való elforgatás.

**Forgatás[**g egyenes, fi szög**]** g egyenes origó középpontú phi szöggel való elforgatás.

**Forgatás[**c kúpszelet, fi szög**]** c kúpszelet origó középpontú phi szöggel való elforgatás.

- <span id="page-37-0"></span>**Forgatás[**P sokszög, fi szög**]** P sokszög origó középpontú phi szöggel való elforgatás. Az új csúcsok és oldalak is létrejönnek.
- **Forgatás[**p kép, fi szög**]** p kép origó középpontú phi szöggel való elforgatás.
- **Forgatás[**A pont, fi szög, B pont**]** A pont B pontra vonatkozó phi szöggel való elforgatás.
- **Forgatás[**g egyenes, fi szög, B pont**]** g egyenes B pontra vonatkozó phi szöggel való elforgatás.
- **Forgatás[**c kúpszelet, fi szög, B pont**]** c kúpszelet B pontra vonatkozó phi szöggel való elforgatás.
- **Forgatás[**P sokszög, fi szög, B pont**]** P sokszög B pontra vonatkozó phi szöggel való elforgatás. Az új csúcsok és oldalak is létrejönnek.
- **Forgatás[**p kép, fi szög, B pont**]** p kép B pontra vonatkozó phi szöggel való elforgatás.

#### Tükrözés

- **Tükrözés[**A pont, B pont**]** A pont B pontra vonatkozó tükörképe.
- **Tükrözés[**g egyenes, B pont**]** g egyenes B pontra vonatkozó tükörképe.
- **Tükrözés[**c kúpszelet, B pont**]** c kúpszelet B pontra vonatkozó tükörképe.
- **Tükrözés[**P sokszög, B pont**]** P sokszög B pontra vonatkozó tükörképe. Az új csúcsok és oldalak is létrejönnek.
- **Tükrözés[**p kép, B pont**]** p képnek B pontra vonatkozó tükörképe.
- **Tükrözés[**A pont, h egyenes**]** A pont h egyenesre vonatkozó tükörképe.
- **Tükrözés[**g egyenes, h egyenes**]** g egyenes h egyenesre vonatkozó tükörképe.
- **Tükrözés[**c kúpszelet, h egyenes**]** c kúpszelet h egyenesre vonatkozó tükörképe.
- **Tükrözés[**P sokszög, h egyenes**]** P sokszög h egyenesre vonatkozó tükörképe. Az új csúcsok és oldalak is létrejönnek.
- **Tükrözés[**p kép, h egyenes**]** p kép h egyenesre vonatkozó tükörképe.

#### <span id="page-38-0"></span>4.3. PARANCSOK 39

Nyújtás

**Nyújtás[**A pont, f szám, S pont**]** A pont S középpontú, f együtthatós nyújtása.

**Nyújtás[**h egyenes, f szám, S pont**]** h egyenes S középpontú, f együtthatós nyújtása.

**Nyújtás[**c kúpszelet, f szám, S pont**]** c kúpszelet S középpontú, f együtthatós nyújtása.

**Nyújtás[**P sokszög, f szám, S pont**]** P sokszög S középpontú, f együtthatós nyújtása. Az új csúcsok és oldalak is létrejönnek.

**Nyújtás[**p kép, f szám, S pont**]** p kép S középpontú, f együtthatós nyújtása

# <span id="page-39-5"></span><span id="page-39-0"></span>Chapter 5

## Nyomtatás és exportálás

## <span id="page-39-1"></span>5.1 Nyomtatás

#### <span id="page-39-2"></span>5.1.1 Rajzlap

Ez a funkció a *Nyomtatási kép / Rajzlap...* menüponttal érhető el a *File* menüből. Megadható a szerkesztés címe, a készítő, a készítés dátuma valamint a papíron megjelenő ábra mérete (centiméterben)

Minden változtatás után az Enter leütésével lehet aktualizálni a nyomtatási képet.

### <span id="page-39-3"></span>5.1.2 Szerkesztő protokoll

Két lehetőség kínálkozik a Szerkesztő protokoll nyomtatási képének megtekintéséhez:

- A *File* menüben a *Nyomtatási kép* alatt található egy *Szerkesztő protokoll* menüpont.
- A *Nézet* menüben a Szerkesztő protokoll megnyitása után megjelenő ablakban érhető el a *File / Nyomtatási kép...* menüponttal.

A második lehetőség nagyobb rugalmasságot biztosít, ugyanis a Szerkesztő protokoll helyi menüjében be- és kikapcsolhatók az egyes oszlopok (lásd a Szerkesztő protokoll saját Nézet menüje).

A nyomtatási képen megadható a szerkesztés címe, szerzoje valamint a készítés dátuma. ˝

## <span id="page-39-4"></span>5.2 Rajzlap mint kép

A *File* menüben az *Export* alatta található ez a funkció. Megadható a kép mérete (centiméterben), felbontása (dpi-ben). Az exportált kép valós mérete az ablak alsó részén látható.

A következő *formátum*ok közül lehet választani:

#### <span id="page-40-2"></span>5.3. RAJZLAP A VÁGÓLAPRA 41

PNG - Portable Network Graphics: Ez egy pixel grafikus formátum, a magasabb felbontás (dpi) jobb minőséget eredményez (általában a 300 dpi elegendő). Ezen formátum utólagos átméretezésére nincs lehetőség, ill. adatvesztést (minőségromlást) okozhat.

PNG grafikus file-ok a weben ill. szövegszerkesztőkben történő használatra a legalkalmasabbak. Az MS Word dokumentumba például a *Beszúrás / Kép / Fájlból...* menüponttal lehet beilleszteni (érdemes megbizonyosodni arról, hogy a mérete 100%-os).

EPS - Encapsulated Postscript: Ez egy vektor grafikus formátum. EPS képek a minőség romlása nélkül bármikor átméretezhetők. Ezen formátum vektor grafikus programok (pl. Corel Draw) ill. professzionális szövegszerkesztő rendszerek (pl. LATEX) számára megfelelőek.

Egy EPS kép felbontása minden esetben 72dpi. Ez csak a kép valós méretének kiszámítására szolgál, nincs befolyással a kép minőségére.

Megjegyzés: kitöltött sokszögek és kúpszeletek áttetszősége nem használható ebben a formátumban.

## <span id="page-40-0"></span>5.3 Rajzlap a vágólapra

Ez a funkció a *File / Export* menüpont alatt érhető el. Működése: a rajzlapról készült PNG formátumú képernyőképet másol a vágolólapra. Ezután ez könnyen beilleszthető más programokba (pl. MS Word) anélkül, hogy el kellene menteni a képet.

Ha a szerkesztés egy megadott mérettel történő exportálására van szükség, akkor a *Rajzlap mint kép* funkció használata javasolt (*File / Export*).

## <span id="page-40-1"></span>5.4 Szerkesztő protokoll mint weblap

Két lehetőség van ennek a funkciónak az elérésére:

- A *File* menüben az *Export* alatt található *Szerkesztő protokoll mint weblap (html)* menüponton keresztül.
- A *Nézet* menüben a Szerkesztő protokoll megnyitása után megjelenő ablakban érhető el a *File / Export mint weblap (html)* menüponttal.

A második lehetőség nagyobb rugalmasságot biztosít, ugyanis a Szerkesztő protokoll helyi menüjében be- és kikapcsolhatók az egyes oszlopok (lásd a Szerkesztő protokoll saját Nézet menüje).

Az export ablakban megadható a szerkesztés címe, szerzője és a szerkesztés dátuma, valamint kiválasztható, hogy a rajzlapot (mint képet) és az algebra ablakot is szeretnénk-e exportálni.

Az exportált HTML file-t meg lehet nézni bármely internet böngészővel (pl. Mozilla, Internet Explorer) és egyszerüen szerkeszthető bármely szövegszerkesztővel (pl. Frontpage, Word).

### <span id="page-41-1"></span><span id="page-41-0"></span>5.5 Dinamikus munkalap mint weblap

Ez a funkció a *File / Export* menüpont alatt érhető el.

Az export ablakban megadható a szerkesztés címe, a szerző, a szerkesztés dátuma, valamint egy bevezető (előtte) és egy magyarázat (utána). A szerkesztés maga közvetlenül be lesz ágyazva a weblapba, de ez később GeoGebrával is megnyitható.

Megjegyzés: ne adjunk meg túl nagy értéket a dinamikus munkalap szélességének vagy magassaágának, mert az a láthatóságot ronthatja.

Három file jön létre exportálás után:

1. html file, pl. *kör.html* - ez tartalmazza a munkalapot.

2. ggb file, pl. *kör\_worksheet.ggb* - ez tartalmazza a GeoGebra szerkesztést.

3. *geogebra.jar* - ez teszi lehetővé, hogy a GeoGebra szerkesztés interaktív legyen.

Mindhárom file-nak egy könyvtárban kell lennie, hogy a dinamikus munkalap működjön. Természetesen később ezeket át lehet másolni más könyvtárba is.

Megjegyzés: Az exportált HTML file (pl. *kör.html*) bármilyen internet böngészővel megnézhető (pl. Mozilla, Internet Explorer). A munkalap működéséhez még a Java környezet megléte szükséges. Ez ingyenesen beszerezhatő a *java.sun.com* oldalról. Ha iskolai környezetben kívánjuk használni a munkalapot, kérjük meg a rendszergazdát, hogy telepítsen Java környezetet az iskola gépekre

A munkalap könnyen szerkeszthető számos szövegszerkesztő programmal (pl. Frontpage, Word), ha megnyitjuk az exportált HTML file-t.

# <span id="page-42-6"></span><span id="page-42-0"></span>Chapter 6

# Beállítások

A globális beállítások a *Beállítások* menüben változtathatók meg. Az alakzatok megváltoztatásához használd a környezeti menüt. [\(3.1.1\)](#page-10-2).

## <span id="page-42-1"></span>6.1 Pont elfogás

Pont igazítása a rácshoz

## <span id="page-42-2"></span>6.2 Szög egysége

A szögek mértékegységének meghatározás, fokban (◦ ) vagy radiánban (rad) jelenjenek-e meg. Szögek megadása mindig ebben a két egységben lehetséges (fok és radián).

## <span id="page-42-3"></span>6.3 Tizedes helyek

Lehetséges tizedeshelyek: 0, 1, ..., 5

## <span id="page-42-4"></span>6.4 Pont stílus

Pontok megjelenésének meghatározása, lehet pont vagy kereszt.

## <span id="page-42-5"></span>6.5 Grafika

A rajztáblán látható grafika minőségének meghatározása.

## <span id="page-43-0"></span>6.6 Betű méret

Betűméret meghatározása nyomdai pontban (pt).

## <span id="page-43-1"></span>6.7 Nyelv

A GeoGebra egy soknyelvű projekt. Itt változtathatod meg a nyelvi beállításokat. Ennek hatására a teljes program nyelvezete megváltozik, beleértve a parancsok neveit is.

## <span id="page-43-2"></span>6.8 Rajzlap

Egy új ablakot nyit meg, ahol a rajztábla beállításait lehet megváltoztatni (tengelyek, koordinátarács, stb.).

# Index

<span id="page-44-0"></span>Átmérő command, [34](#page-33-2) Érintő command, [33](#page-32-1) Érintők mode, [17](#page-16-2) Ív command, [36](#page-35-1) Új pont mode, [14](#page-13-2)  $LATEX$ , [20](#page-19-1) Alakzatok mutatása / elrejtése mode, [14](#page-13-2) Alakzatok törlése mode, [14](#page-13-2) Alsóösszeg command, [29](#page-28-2) angle, [24](#page-23-3) limit value, [24](#page-23-3) reflex, [24](#page-23-3) animation, [23](#page-22-4) arc, [36](#page-35-1) area between two functions, [29](#page-28-2) definite integral, [29](#page-28-2) arithmetic operations, [26](#page-25-1) Aszimptota command, [33](#page-32-1) axes xAxis, yAxis, [25](#page-24-3) axes ratio, [12](#page-11-5) background image, [22](#page-21-0)

Centrális nyújtás mode, [20](#page-19-1) Centrális tükrözés mode, [19](#page-18-2) Cikk command, [36](#page-35-1) Colour, [11](#page-10-4) commands, [27](#page-26-3) conic section, [25](#page-24-3) Construction Protocol, [12](#page-11-5) construction protocol export, [41](#page-40-2) context menu, [11](#page-10-4) Csúcspont command, [30](#page-29-2) Csúszka mode, [18](#page-17-2) decimal places, [43](#page-42-6) Delete, [11](#page-10-4) Derivált command, [35](#page-34-4) drawing pad export, [40](#page-39-5) to clipboard, [41](#page-40-2) dynamic worksheet, [42](#page-41-1) Edit, [11](#page-10-4) Egyenes command, [33](#page-32-1) mode, [16](#page-15-2) EgységnyiNormálVektor command, [32](#page-31-4) EgységVektor

command, [32](#page-31-4) Ellipszis command, [34](#page-33-2) Eltolás command, [37](#page-36-5) mode, [20](#page-19-1) Excentricitás command, [28](#page-27-1) expand polynomial, [35](#page-34-4) export, [40](#page-39-5) Függvény command, [35](#page-34-4) Félegyenes command, [32](#page-31-4) mode, [15](#page-14-3) Félkör command, [36](#page-35-1) mode, [18](#page-17-2) Fókusz command, [30](#page-29-2) Feliratok mutatása / elrejtése mode, [14](#page-13-2) FelsőÖsszeg command, [29](#page-28-2) Filling, [11](#page-10-4) Forgatás command, [37](#page-36-5) mode, [19](#page-18-2) format copy visual style, [14](#page-13-2) Formula, [20](#page-19-1) Function, [25](#page-24-3) function limit to interval, [26](#page-25-1) Gyök command, [31](#page-30-2) hide, [11](#page-10-4) Hiperbola command, [35](#page-34-4) **Hossz** 

command, [28](#page-27-1) image background, [22](#page-21-0) corner, [37](#page-36-5) insert, [21](#page-20-2) position, [21](#page-20-2) transparency, [22](#page-21-0) index, [24](#page-23-3) , [27](#page-26-3) InflexiósPont command, [31](#page-30-2) Input Field, [24](#page-23-3) Integrál command, [29](#page-28-2) , [35](#page-34-4) integral definite, [29](#page-28-2) indefinite, [35](#page-34-4) Irány command, [31](#page-30-2) Kör command, [34](#page-33-2) Kör középponttal és kerületi ponttal mode, [17](#page-16-2) Kör középponttal és sugárral mode, [17](#page-16-2) Köréírt kör mode, [17](#page-16-2) Körív command, [36](#page-35-1) Körív belső ponttal mode, [18](#page-17-2) Körív középponttal mode, [18](#page-17-2) Körív2 command, [36](#page-35-1) Körcikk command, [36](#page-35-1) Körcikk belső ponttal mode, [18](#page-17-2) Körcikk középponttal mode, [18](#page-17-2) Körcikk2

command, [36](#page-35-1) Közép command, [30](#page-29-2) Középpont command, [30](#page-29-2) mode, [15](#page-14-3) Kép beszúrása mode, [21](#page-20-2) Kúpszelet command, [35](#page-34-4) Kúpszelet öt ponton keresztül mode, [17](#page-16-2) Kapcsolat command, [27](#page-26-3) mode, [13](#page-12-6) Kicsinyítés mode, [13](#page-12-6) KisTengely command, [34](#page-33-2) KisTengelyHossz command, [28](#page-27-1) limit function to interval, [26](#page-25-1) limit value number, angle, [24](#page-23-3) line, [25](#page-24-3) convert to segment: redefine, [12](#page-11-5) Line Style, [11](#page-10-4) Line Thickness, [11](#page-10-4) Mértani hely mode, [19](#page-18-2) Mértanihely command, [37](#page-36-5) **Merőleges** command, [33](#page-32-1) mode, [16](#page-15-2) Meredekség command, [28](#page-27-1) Metszéspont command, [30](#page-29-2)

mode, [14](#page-13-2)

movements, [37](#page-36-5) Mozgatás mode, [13](#page-12-6) Nagyítás mode, [13](#page-12-6) NagyTengely command, [34](#page-33-2) NagyTengelyHossz command, [28](#page-27-1) NormálVektor command, [32](#page-31-4) number, [24](#page-23-3) limit value, [24](#page-23-3) Nyújtás command, [39](#page-38-0) Párhuzamos mode, [16](#page-15-2) Parabola command, [35](#page-34-4) Paraméter command, [28](#page-27-1) point, [24](#page-23-3) place on line: redefine, [12](#page-11-5) remove from line: redefine, [12](#page-11-5) point capturing, [43](#page-42-6) point style, [43](#page-42-6) Poláris command, [34](#page-33-2) mode, [17](#page-16-2) Polinom command, [35](#page-34-4) Pont command, [30](#page-29-2) Pont körüli forgatás mode, [13](#page-12-6) print construction protocol, [40](#page-39-5) drawing pad, [40](#page-39-5) Protocol, [12](#page-11-5) protocol export, [41](#page-40-2)

#### 48 INDEX

Rajzlap mozgatása mode, [13](#page-12-6) redefine, [12](#page-11-5) Rename, [11](#page-10-4) Súlypont command, [30](#page-29-2) Sarok command, [37](#page-36-5) scalar product, [26](#page-25-1) sector, [36](#page-35-1) segment convert to line: redefine, [12](#page-11-5) show, [11](#page-10-4) simplify polynomial, [35](#page-34-4) Size, [11](#page-10-4) Sokszög command, [32](#page-31-4) mode, [16](#page-15-2) square root, [26](#page-25-1) Sugár command, [28](#page-27-1) Szög command, [29](#page-28-2) mode, [19](#page-18-2) Szög adott mérettel mode, [19](#page-18-2) Szögfelező command, [33](#page-32-1) mode, [16](#page-15-2) Szöveg beszúrása mode, [20](#page-19-1) Szélsőérték command, [31](#page-30-2) Szakasz command, [32](#page-31-4) mode, [15](#page-14-3) Szakasz felező mode, [16](#page-15-2) Szakasz távolsággal mode, [15](#page-14-3) Szakaszfelező

command, [33](#page-32-1) Törlés command, [27](#page-26-3) Tükrözés command, [38](#page-37-0) Távolság command, [28](#page-27-1) mode, [18](#page-17-2) TaylorPolinom command, [35](#page-34-4) Tengelyek command, [34](#page-33-2) Tengelyes tükrözés mode, [19](#page-18-2) Terület command, [28](#page-27-1) Trace, [12](#page-11-5) transformations geometric, [37](#page-36-5) transparent image, [22](#page-21-0) trigonometric functions, [26](#page-25-1) value change, [23](#page-22-4) vector, [24](#page-23-3) Vektor command, [31](#page-30-2) mode, [15](#page-14-3) Vektor pontból mode, [15](#page-14-3) Vezéregyenes command, [33](#page-32-1) visual style copy, [14](#page-13-2) Vizuális stílus másolása mode, [14](#page-13-2) worksheet dynamic, [42](#page-41-1) xAxis, [25](#page-24-3) yAxis, [25](#page-24-3)

INDEX 49

zoom, [12](#page-11-5)